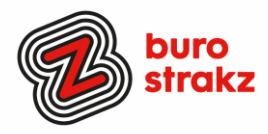

# **Oh kan dat ook zo!?- Nr. 29 (september 2023) EXTRA LANG!**

**Digitale tips die je leven makkelijker maken!**

Alweer de 29e voorraad met digitale tips om je uit de strandsfeer te halen en keihard aan de bak te gaan met slimmer en leuker werken. De eerste 28 gemist? Scroll even op [www.burostrakz.nl/kennissnackz](http://www.burostrakz.nl/blogs) en zoek op **digitips** of meld je aan voor de nieuwsbrief om er vanaf nu nooit meer 1 te missen.  $\Theta$  Kijk ook eens naar de andere gratis kennis die we daar delen zoals quizzen, blogs, tools, polls, filmpjes en meer.

## **Wat voor tips kun je verwachten?**

We verzamelen en delen regelmatig digitale tips die het leven makkelijker en leuker maken. Werk en privé. Ze zijn random en voor de een meer bruikbaar dan voor de ander. Daag jezelf uit en probeer tenminste 3 nieuwe dingen uit! Doen helpt je om beter te onthouden. Alleen, of met je team. #levenlangleren. Deel de tips gerust met je collega's of familieleden. Samen worden we steeds digislimmer. Ook dit keer hebben we weer tips binnengekregen! Superleuk, **dank** aan de gulle delers!

## Liever **live** tips met elkaar uitwisselen?

**Meld je dan aan voor de gratis online sessie op 12 september 2023 om 1600 uur.**  Via deze link is het zo gepiept: [Online digitale slimmigheden uitwisselen, gratis! -](https://www.burostrakz.nl/agenda/online-digitale-slimmigheden-uitwisselen-gratis/) Buro Strakz

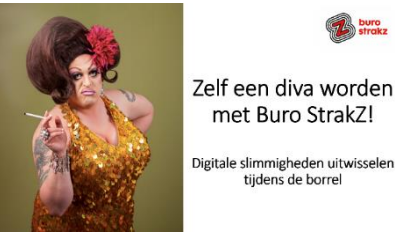

Zelf een diva worden met Buro StrakZ!

tijdens de borrel

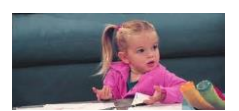

## **Zelf een Gifje maken van een foto**

Een Gif (bewegend beeld) kun je maken in Photoshop en andere beeldbewerkingsprogramma's. Ook online zijn veel programma's te vinden om zelf een

bewegende Gif te maken. Wij hebben een paar goeie tips voor je. Dit zijn gratis te gebruiken programma's.

#### **[Makeagif](http://makeagif.com/)**

Met deze tool kun je op diverse manieren een Gif maken, van losse foto's maar bijvoorbeeld ook via je webcam. Standaard zit er een watermerk van Makeagif in het gemaakte bestand, maar als je een account aanmaakt, kun je ook Gifs zonder watermerk maken. Deel je Gif direct via je social media kanalen of download het bestand om dit later te doen. **[Ezgif](http://ezgif.com/maker)**

Je hoeft niet in te loggen en kunt de Gif downloaden naar je eigen computer. Ezgif werkt snel en eenvoudig en heeft veel mogelijkheden zoals tekst en effecten toevoegen. Als je de reclames voor lief neemt, is dit een prettig programma om een Gif mee te maken.

#### **[Gifgear](http://gifgear.com/)**

Upload je foto's, voeg teksten en vormen toe en download je Gif. Let op: je kunt maximaal 10 foto's invoegen.

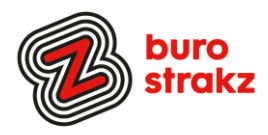

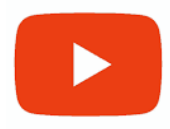

## **Gifjes maken van YouTube filmpjes**

Een grappig filmpje van YouTube kun je omzetten in een Gif met onderstaande tools. Houd er wel rekening mee dat er auteursrechten zitten op filmpjes als je niet zelf de maker bent! De Gif kun je bijvoorbeeld maken met:

- Met **[Makeagif](http://makeagif.com/)**
- met **[GifGrabber](http://www.gifgrabber.com/)** (alleen voor Mac)
- of met de Jiffy plugin voor Chrome

[Bron](http://www.beeldbalie.nl/bewegende-gif/#:~:text=Ezgif%20werkt%20snel%20en%20eenvoudig,een%20Gif%20mee%20te%20maken.&text=Upload%20je%20foto%27s%2C%20voeg%20teksten,kunt%20maximaal%2010%20foto%27s%20invoegen.)

Ben je niet zo creatief of gewoon lekker lui? Zoek op Google op een onderwerp , zet er een plusteken en dan het woord gif erachter. Bijvoorbeeld 'computer + gif'. Je kunt de gif die gevonden wordt opslaan en weer plakken in je mail, social mediatekst of PowerPointpresentatie.

## **Meer gebruik van Google Maps:**

oogle Maps

Je kunt op Google Maps zoeken op winkels, restaurants, tankstations, koffietentjes, parken, attracties, hotels, sportscholen, bibliotheken, winkelcentra, autodealers en nog veel meer. Wist je dat je al die leuke hotspots, hotels, B&B's, restaurantjes, campings etc. ook op kunt slaan in Google Maps met een google account?

Open een internetbrowser en ga naar [www.maps.google.nl](https://www.google.nl/maps)

- Klik bovenin in de zoekbalk op **Zoeken in Google Maps**.
- Typ een adres of locatie.
- Druk op de Enter-toets op het toetsenbord.
- Klik op **Opslaan**.

Als je dan vervolgens ergens heen gaat of wilt op vakantie, hoef je alleen Google Maps te openen om direct inspiratie te vinden. Dank @Wendy!

## **Je lettertype wijzigen in WhatsApp Android**

- 1. Open een WhatsApp-gesprek
- 2. Tik op 'Bericht'
- 3. Tik op ?123
- 4. Tik op  $=\le$
- 5. Tik drie keer op accent grave:
- 6. Typ je bericht
- 7. Tik weer op ?123
- 8. Dan op  $=\le$
- 9. Tik weer drie keer op accent grave: ``
- 10. Verstuur je bericht

## **iPhone**

Het toetsenbord van een iPhone ziet er anders uit en dus werkt het stappenplan ook net even anders.

- 1. Open een WhatsApp-gesprek
- 2. Tik in het typveld
- 3. Tik op 123
- 4. Druk op de enkele apostrof naast het pijltje met kruis en houd ingedrukt
- 5. Beweeg je vinger in het pop-up scherm naar de meest linker optie: de accent grave `
- 6. Doe dit totdat er drie accent graves staan
- 7. Typ je bericht
- 8. Tik weer op 123
- 9. Druk op de enkele apostrof naast het pijltje met kruis en houd ingedrukt
- 10. Beweeg je vinger in het pop-up scherm naar de meest linker optie: de accent grave `
- 11. Doe dit totdat er drie accent graves staan
- 12. Verstuur je bericht

En heb je de nieuwe functie ook al ontdekt waarmee je al verzonden WhatsAppberichten nog even kunt bewerken? Superhandig! Bericht lang ingedrukt houden, op bewerken klikken en als je klaar bent op het blauwe vinkje klikken.

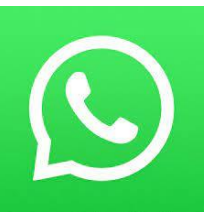

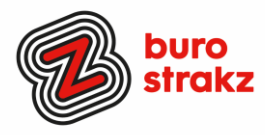

## **Programma's sluiten met Alt F4**

Wist je dat je het programma waarin je aan het werkt af kunt sluiten zonder muis? Druk Alt en F4 tegelijkertijd in! Dank @UWV!

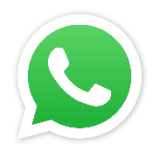

Alt

## **Privacy in WhatsApp**

Je kunt sinds een tijdje op WhatsApp ook bij instellingen en privacy uitzetten dat mensen zien dat je online bent of was. Dan zien ze je alleen typen en dat zie je van anderen ook. Dank @Wendy!

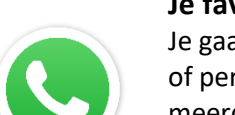

## **Je favoriete persoon bovenaan in WhatsApp vastzetten**

Je gaat naar de gesprekkenlijst en veegt naar rechts (naar links is archiveren!) over de groep of persoon die je bovenaan de lijst wilt vastzetten. En klik dan op maak vast. Dit kunnen ook meerdere gesprekken zijn, bijvoorbeeld drie stuks. Deze gesprekken zullen altijd bovenaan staan, ook als er al een tijdje niets meer is gezegd.

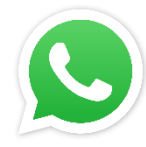

## **Een videobericht in plaats van spraakbericht**

WhatsApp heeft weer een nieuwe functie: een videobericht sturen in plaats van spraakbericht. Door in je WhatsApp gesprek op het microfoontje te klikken, verandert de microfoon in een cameraatje. Leuke nieuwe toevoeging! Met dank aan @Sonja!

Wist je trouwens dat je het microfoontje voor een spraakbericht naar boven kunt swipen? Dan vergrendelt WhatsApp het spraakbericht en hoef je niet met je duim het microfoontje ingedrukt te houden. #duimpjesomhoog! Met dank aan @Wendy!

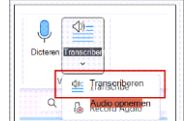

## **Interview of opgenomen gesprek transcriberen**

Maak een audio-opname met je telefoon en mail die naar jezelf. Ga in Word naar Start, naar Dicteren, naar Transcriberen, upload je audio-opname, even wachten... En klaar is Kees. Volledige transcriptie van het interview! Nee niet 100% foutloos maar het scheelt ontzettend veel tijd!

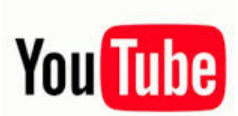

## **Gebruik shortcuts YouTube**

Het gebruiken van shortcuts is dé gouden tip onder de YouTube tips. Wanneer jij precies weet welke shortcuts worden ondersteund door YouTube, kan je veel sneller navigeren door het platform. Hieronder vind je een aantal nuttige shortcuts.

- [Spatie] video afspelen of pauzeren
- [m] video 'mute n' of 'unmuten'
- [Pijltjestoetsen links en rechts] terug of verder spoelen
- [Pijltjestoetsen boven en beneden] geluid harder of zachter zetten
- [/] zoekbalk activeren
- [f] video afspelen op volledig scherm

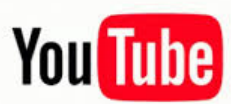

#### **Vertalen ondertiteling YouTube**

Soms ben je op zoek naar een video die specifiek over iets gaat, om er vervolgens achter te komen dat de video alleen is gemaakt door (bijvoorbeeld) een Spanjaard. Spreek je geen Spaans? Geen probleem, via het ondertiteling-menu (te bereiken via het tandwielicoon) bij elke video, kan je YouTube automatisch een vertaalde ondertiteling laten genereren in jouw gewenste taal.

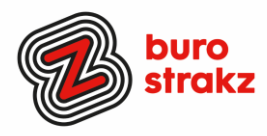

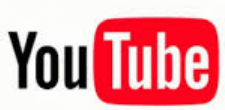

## **Video doorsturen vanaf specifiek tijdstip**

Je kent het wel: je wil een specifiek stukje van een video doorsturen naar iemand, maar je moet de ander precies gaan uitleggen om welk stukje het gaat. Erg onhandig, maar het kan gemakkelijker. Je kan video-[URL's kopiëren vanaf een specifiek tijdstip](https://nl.wikihow.com/Verwijzen-naar-een-bepaalde-tijd-in-een-YouTube-video). Ga hiervoor naar het juiste tijdstip in de video, klik op rechtermuisknop op het beeld en druk op 'Video-URL kopiëren vanaf huidig tijdstip'. Zo gemakkelijk kan het zijn!

## **Berichten bewaren op LinkedIn**

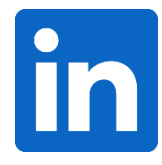

Je scrolt door de tijdlijn van LinkedIn en ziet een interessant artikel voorbij komen. Helaas heb je op dat moment niet de tijd om het artikel te lezen. Veel LinkedIn gebruikers weten niet dat je op dat moment een artikel kunt opslaan om later –in alle rust- terug te lezen. Je kunt overigens alleen linkjes opslaan, dus een statusupdate met alleen tekst of een foto kun je niet bewaren op LinkedIn zelf om later terug te lezen.

#### **Op de desktop**

Klik op de drie puntjes rechts boven de post en klik vervolgens op "artikel opslaan". Artikel teruglezen? Ga naar de homepage en aan de linkerkant vind je in het de optie "your saves articles" . Indien je hier op klikt krijg je een mooi overzicht van alle artikelen die je hebt bewaard. Artikel teruglezen op je mobiele telefoon? Ga naar je eigen profiel, scroll iets naar beneden en vervolgens zie je de optie "opgeslagen items".

Bron: [www.houseofsocialmedia.nl](http://www.houseofsocialmedia.nl/)

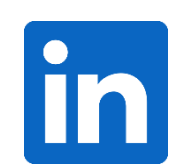

#### **Sliderpost maken LinkedIn**

Op LinkedIn zie je steeds vaker slideshows. Of zoals LinkedIn ze zelf noemt: een Document Post. Een soort PowerPoint-presentatie waar je doorheen kunt klikken of swipen. Via deze link gids lees je wat een Document Post is. En hoe je er zelf een maakt. [Zo maak je een goede Linkedin Slideshow | LinkedIn](https://www.linkedin.com/pulse/linkedin-document-post-alles-wat-je-moet-weten-albert-wieringa/?originalSubdomain=nl)

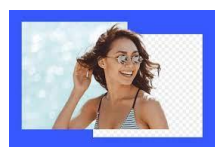

#### **Achtergrond verwijderen van een foto**

Heb je een mooie foto (van jezelf, een object of jouw product, maar leidt de achtergrond af? Via de website 'remove.bg' kun je heel eenvoudig de achtergrond van een foto weghalen. Je krijgt er een png-bestand voor terug. Dat bestand kun je direct gebruiken maar ook weer over een andere achtergrond plaatsen.

#### **Maak online gratis een woordzoeker!**

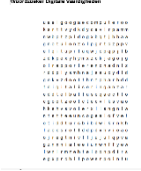

Reclame maken voor je project? Of gewoon zin om iemand te verrassen met een puzzel? [https://www.woordzoekers.org/.](https://www.woordzoekers.org/) Je typt maximaal 30 woorden in en de woordzoeker wordt automatisch gegenereerd. Je kunt allerlei vormen en instellingen kiezen. Vervolgens kun je met Windows + Shift +S twee knipsels maken van de woordzoeker en de woorden en die naast elkaar in Word plakken! Klaar! Succes. P.s. een andere tool waarmee je een puzzel kan maken en hints kan geven vind je op <https://kruiswoordpuzzelfabriek.nl/kruiswoordpuzzel-maken>

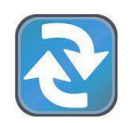

#### **Teksten uit een rapport vertalen naar Nederlands**

Ik knip regelmatig lappen tekst uit een Engels rapport. Ik plak ze i[n www.vertalen.nu](http://www.vertalen.nu/) in het linkervak en klik op vertalen naar Nederlands. Scheelt toch weer nadenktijd! Dit kan ook met Google Translate.

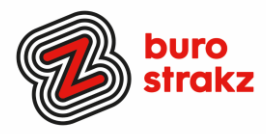

## **Gratis rechtenvrije foto's**

Dit zijn databanken waar je goede foto's kunt vinden: Pexels, Unsplash, Pixabay, Gratisography, Negative Space, Picjumbo, Life of pix en Kaboompics. Bedenk wel dat je geen unieke foto's hebt en dat anderen dezelfde foto kunnen gebruiken.

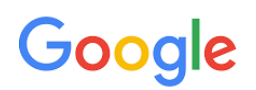

## **Grappige zoektermen in Google**

De zoekmachine van Google is uitermate handig om van alles mee op te zoeken. Maar je kunt er ook leuke, verborgen grapjes in terugvinden. Daarvoor moet je bepaalde (Engelse) zoektermen gebruiken. Gaan we daar de zorg mee verbeteren? Nee, maar een beetje lol is ook belangrijk.  $\odot$ 

#### **Askew (scheef)**

Door het typen van askew in de zoekbalk van Google komt de hele pagina scheef te staan. **Poes**

Typ poes en je ziet een kattenpootje verschijnen waar je op kunt klikken. Er verschijnen vervolgens overal kattenpootjes waar je maar in de pagina klikt. Ook is er gemiauw bij te horen.

#### **Hond**

Hetzelfde gebeurt wanneer je hond in typt, dan zie je een hondenpootje waar je op kunt klikken. En wanneer je daarna ergens klikt zie je meer hondenpootjes en hoor je geblaf.

#### **Do a barrel roll**

Gebruik de woorden Do a barrel roll en de zoekmachine begint voor je ogen rond te tollen. **Kop of munt?**

Moeite om een keuze te maken? Gebruik dan de zoekterm Kop of munt. Google tost dan ter plekke voor jou. Bevalt de uitkomst je niet, dan kun je het opnieuw proberen.

#### **Roll a dice (dobbelsteen gooien)**

Ook een dobbelsteen zit ingebakken in de zoekmachine. Typ daarvoor de woorden Roll a dice en je kunt de interactieve dobbelsteen gebruiken.

#### **De namen van de Friends-sterren**

Fan van de comedyserie Friends en de bijbehorende sterren? Google dan eens op de namen van de verschillende karakters:

Bij Ross Geller krijg je bovenin het scherm een bank te zien en wanneer u erop klikt, hoor je zijn stem "Pivot" (draaien) zeggen en kantelt het scherm. Dit naar aanleiding van de scène waarin hij een bank de trap op probeert te krijgen.

Zoek op Chandler Bing en klik op zijn favoriete ligstoel. Voor je het weet kwetteren de eendjes erop los op je scherm.

Klik bij Monica Geller op de emmer met sop en een spons slaat aan het poetsen.

Bij Phoebe Buffay moet je op de gitaar klikken. Vervolgens hoor je haar de 'hit' Smelly Cat zingen er loopt er een stinkende kat door het beeld.

Zoek op Rachel Green en vervolgens op het kapsel dat van haar verschijnt. Je krijgt dan allemaal foto's met haar iconische kapsel te zien.

Typ tenslotte Joey Tribbiani en klik op zijn geliefde snack, de puntpizza. Er verschijnen vervolgens nog meer snacks en terwijl hij die naar zichzelf toe harkt, hoor je hem zeggen: "Joey doesn't share Food!". Oftewel: Joey deelt geen eten.

#### **Barbie**

Op het moment van schrijven, is de film Barbie een ware hit in de bioscopen. Wie nu op Google naar deze filmtitel zoekt, zal merken dat het scherm gevuld wordt met roze glitters, waarbij het gehele scherm langzaam roze kleurt. Dit geldt ook voor de zoektermen met de hoofdrolspelers Margot Robbie en Ryan Gosling.

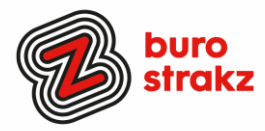

## **Meteoriet**

Typ meteoriet en je ziet er 1 door je scherm voorbij scheren, je hele scherm beweegt er zelfs van.

#### **Baby Yoda**

Typ Grogu en je ziet het aandoenlijke Star Wars-figuurtje Baby Yoda rechts onder in je scherm verschijnen. Klik erop en hij begint de zoekresultaten naar beneden te gooien. Dit kun je keer op keer doen. Totdat je een grote stapel zoekresultaten overhoudt.

#### **Drop bear**

Koalaberen zijn zachtaardige dieren, maar in Australië grappen ze graag dat er ook een valse versie bestaat, die graag mensen te grazen neemt. Google maar eens op drop bear en klik op het gele bewegende waarschuwingsbordje dat verschijnt. Je zult een koalabeer naar beneden zien springen, met een grote stofwolk en opdwarrelende blaadjes tot gevolg.

#### **The Last of Us**

Naar aanleiding van de tv-serie en het spel The Last of Us kun je schimmels uw scherm laten overnemen, door deze titel te googlen en op de verschijnende paddenstoel te klikken.

#### **Dinner For One**

Ooit zo gelachen om [Dinner For One,](https://www.maxvandaag.nl/sessies/themas/terug-naar-toen/met-max-lachend-over-de-drempel/) waarin de Engelse dame Miss Sophie haar verjaardag viert en de meer en meer benevelde butler steeds over het tijgervel struikelt? Google deze naam en er verschijnt een tijgerkop in beeld. Klik erop en de pagina kleurt naar zwart-wit en de butler komt in beeld. Struikelend en wel, terwijl je de stem van Miss Sophie hoort.

#### **Forrest Gump**

Zoek op Forrest Gump en bovenin het scherm verschijnt een rennend poppetje. Als verwijzing naar "Run, Forrest, Run" (ren Forrest, ren). Als je even afwacht, worden het er steeds meer.

#### **Holi-Phagwa**

Met de zoekterm Holi-Phagwa, voor het hindoestaanse Holifeest, kun je op de stapeltjes poeder klikken. Vervolgens kun je overal in je scherm dotten met het poeder laten neerkomen. Net zolang tot je scherm 1 kleurig geheel is.

(Bron: Seniorweb, AD, SurreyLive)

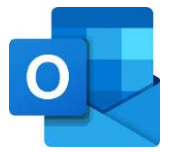

## **Lettertype vergroten Outlook**

Gaan je ogen achteruit of bleek het bier toch niet alcoholvrij te zijn? Je kunt het lettertype vergoten. Ga naar beeld/weergave/ instellingen/overige instellingen en aanpassen maar! Dank @UWV.

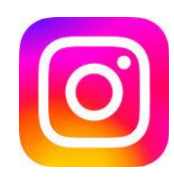

#### **Je feed chronologisch zetten op Instagram**

Sinds een recente update van Instagram krijg je je feed niet meer op chronologische volgorde te zien. Maar wat veel mensen niet weten, is dat je dit wel weer terug kan zetten als je de app opent. Open de app en druk op het huis-icoontje om naar het overzicht te gaan. Links bovenaan zie je het woord 'Instagram' staan, druk hierop en kies de optie 'Volgend'. Je komt nu op een feed waar alle berichten die worden gepost door de door jouw gevolgde accounts op chronologische volgorde komen te staan. Op deze manier kom je er niet pas na een paar dagen achter dat iemand bijvoorbeeld jarig was.

## **Fotograferen met je stem Android**

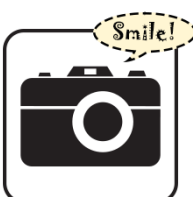

Altijd degene die met z'n ogen dicht op een groepsselfie staat of net de verkeerde kant opkijkt? Schakel spraakopdracht in op de Galaxy S-smartphones om iedereen leuk op de foto te krijgen.Hoe kun je een foto maken zonder een knop in te drukken?

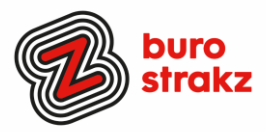

• Door 'cheese', smile', 'capture' of 'shoot' te zeggen als je een foto wilt nemen, geeft een timer op het scherm aan hoelang het nog duurt voordat de foto wordt genomen. Zo kun je concentreren op je beste pose. Bijkomend voordeel: doordat je niet op de ontspanknop hoeft te drukken, kun je de telefoon met twee handen vasthouden. Dat vermindert de kans op bewogen foto's. Ook video's opnemen is op deze manier een stuk makkelijker. Zeg 'Record video' en de opname start.

Instellen van spraakbesturing gaat op de Samsung Galaxy S5 en latere modellen als volgt:

- Open de Camera-app.
- Tik op het pictogram van een tandwiel.
- Tik eventueel op Opnamemethoden.
- Tik op het schuifje naast 'Spraakopdracht', zodat dit blauw kleurt.
- Tik bovenin op het pijltje naar links.
- Maak een testfoto door 'shoot' te zeggen.
- De timer verschijnt in beeld en er wordt een foto gemaakt.

https://www.samsung.com/nl/samsung-and-you/hoe-maak-je-selfies-zonder-knopjes-te-gebruiken/

Dank @Miel en Marijke!

## **Van alles bedienen met je stem iPhone**

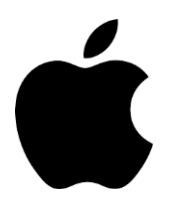

Tik in Instellingen op 'Toegankelijkheid' > 'Stembediening'. Tik op 'Configureer stembediening' en tik op 'Ga door' om de bestandsdownload te starten.

Wanneer de download is voltooid, wordt weergegeven in de statusbalk om aan te

geven dat stembediening is ingeschakeld.

## **Stel onder meer de volgende opties in:**

**Taal**: Stel de taal in en download talen voor offline gebruik.

**Pas commando's aan**: Bekijk de beschikbare commando's en maak nieuwe commando's aan. **Woordenlijst**: Leer stembediening nieuwe woorden.

**Toon bevestiging**: Wanneer stembediening een commando herkent, wordt er boven in het scherm een visuele bevestiging weergegeven.

**Speel geluid** af: Wanneer stembediening een commando herkent, klinkt er een geluidssignaal.

**Toon aanwijzingen**: Geef suggesties en aanwijzingen voor commando's weer.

**Overlay**: Geef nummers, namen of een raster over schermelementen weer.

**Aandachtsdetectie**: Op een [iPhone met Face](https://support.apple.com/nl-nl/guide/iphone/aside/iph38269d9c5/16.0/ios/16.0) ID wordt stembediening actief wanneer je naar je iPhone kijkt en inactief als je niet meer naar je iPhone kijkt.

Als 'Stembediening' is ingeschakeld, kun je bijvoorbeeld de volgende commando's geven: "Open het bedieningspaneel"

- "Ga naar het beginscherm"
- "Tik op onderdeelnaam"
- "Open appnaam"
- "Maak schermafbeelding"
- "Zet het geluid harder"

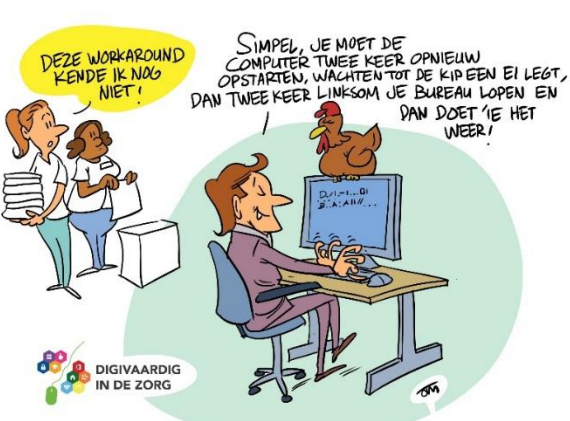

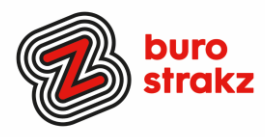

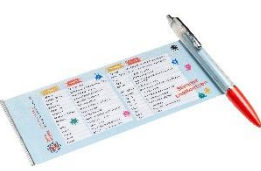

## **Te koop spiekpen met digitips!**

Een pen met een spiekbrief met sneltoetsen en algemene digitips. Nu verkrijgbaar bij Buro StrakZ via de shop

## **Heb jij ook handige digitale tips?**

Nee, formuleer het niet alleen als goed voornemen voor jezelf, doe het nu echt! Mail ze naar [info@burostrakz.nl](mailto:info@burostrakz.nl) en misschien zitten ze in de volgende 'Oh kan dat ook zo?!'

*Suzanne Verheijden, Buro StrakZ.*  September 2023